# <span id="page-0-4"></span>**Visible Series Selection**

- [Overview](#page-0-0)
- $\bullet$ **[Settings](#page-0-1)**
- [Series Selection Types](#page-0-2)  $\bullet$ 
	- <sup>o</sup> [Single Series Display](#page-0-3)
	- <sup>o</sup> [Multiple Series Display](#page-1-0)
		- <sup>o</sup> [Time Series Display](#page-1-1)

## <span id="page-0-0"></span>**Overview**

[top](#page-0-4)

This option will allow you to toggle between the series that you have selected for your chart (if Bar, Line style etc) or those that are available in your data set when only a single series can be selected for that chart type (Pie, Map).

**Note:** this option is not available for charts used in section reports.

# <span id="page-0-1"></span>**Settings**

#### [top](#page-0-4)

In order to set up Series Selection on a chart, you will need to have multiple metrics you can select from in the Chart Builder. From here it's just a matter of selecting the Visible Series Selection option in the Settings menu. Note: if you are using a time series chart you will also have the option to select the display type, demonstrated here with the Left Panel option.

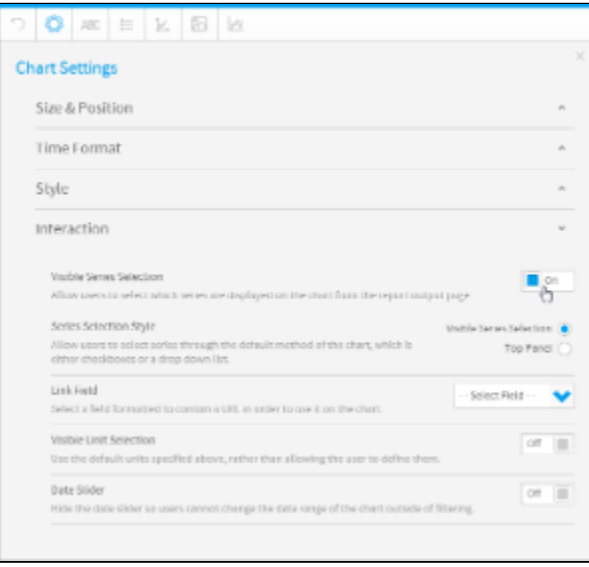

The result is the option for the user to select which series they are viewing on the chart itself, as shown:

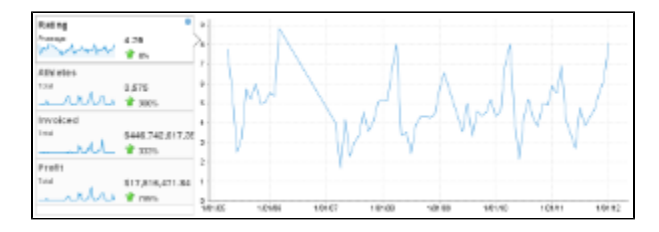

# <span id="page-0-2"></span>Series Selection Types

[top](#page-0-4)

<span id="page-0-3"></span>**Single Series Display**

If you are using a chart type that only has the capacity to display one metric at a time, such as a pie, you will have a drop down list appear at the bottom of your chart, as shown here.

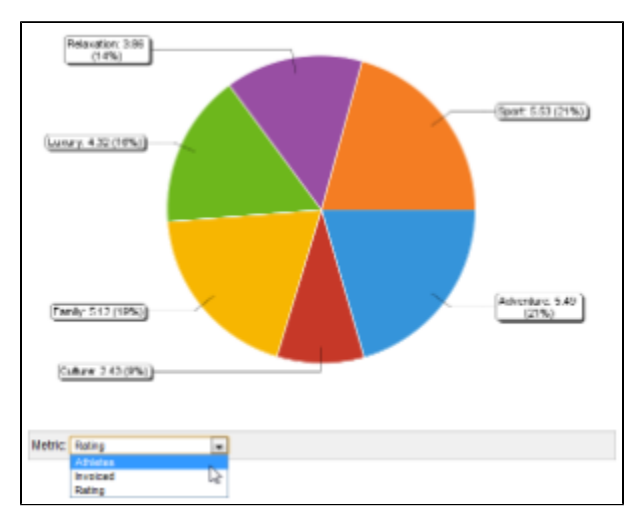

### <span id="page-1-0"></span>**Multiple Series Display**

If you have selected a chart type that is compatible with multiple metric display, such as a bar or line, the result will be check boxes, as below.

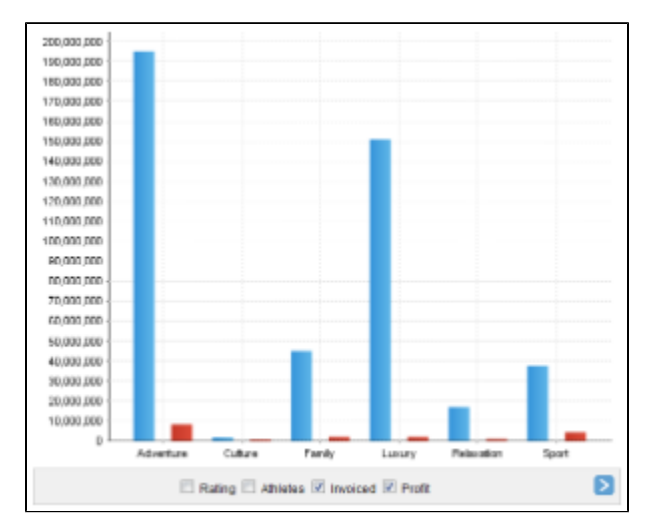

### <span id="page-1-1"></span>**Time Series Display**

If you are using a time series label, you will be able to choose from a standard series selection display (as above), or a panel display, shown below.

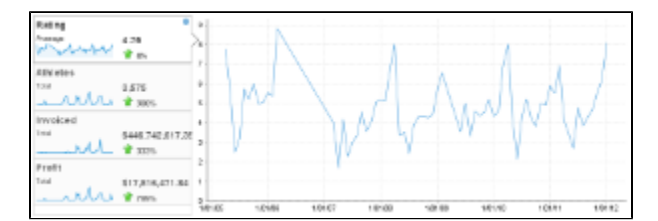

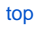